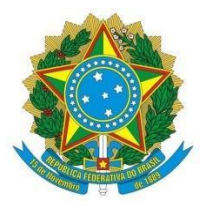

**UNIVERSIDADE FEDERAL DO AGRESTE DE PERNAMBUCO PRÓ-REITORIA DE ENSINO E GRADUAÇÃO DEPARTAMENTO DE REGISTRO E CONTROLE ACADÊMICO**

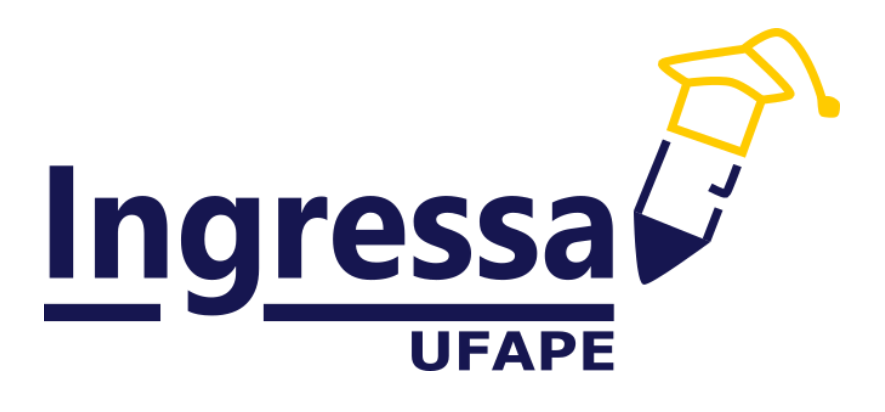

# **TUTORIAL INGRESSA P/ CANDIDATOS**

**GARANHUNS 2023**

# **SUMÁRIO**

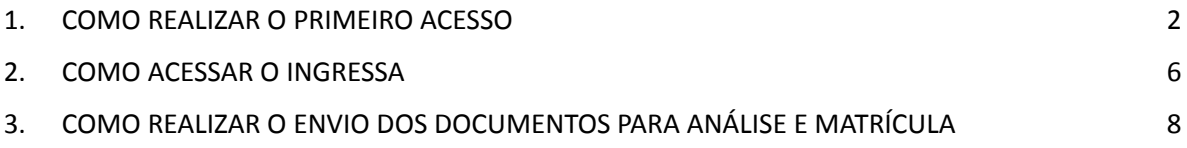

### <span id="page-2-0"></span>**1. COMO REALIZAR O PRIMEIRO ACESSO**

1.1 Digite na barra de endereço do seu navegador: [www.ingressa.ufape.edu.br](http://www.ingressa.ufape.edu.br) .

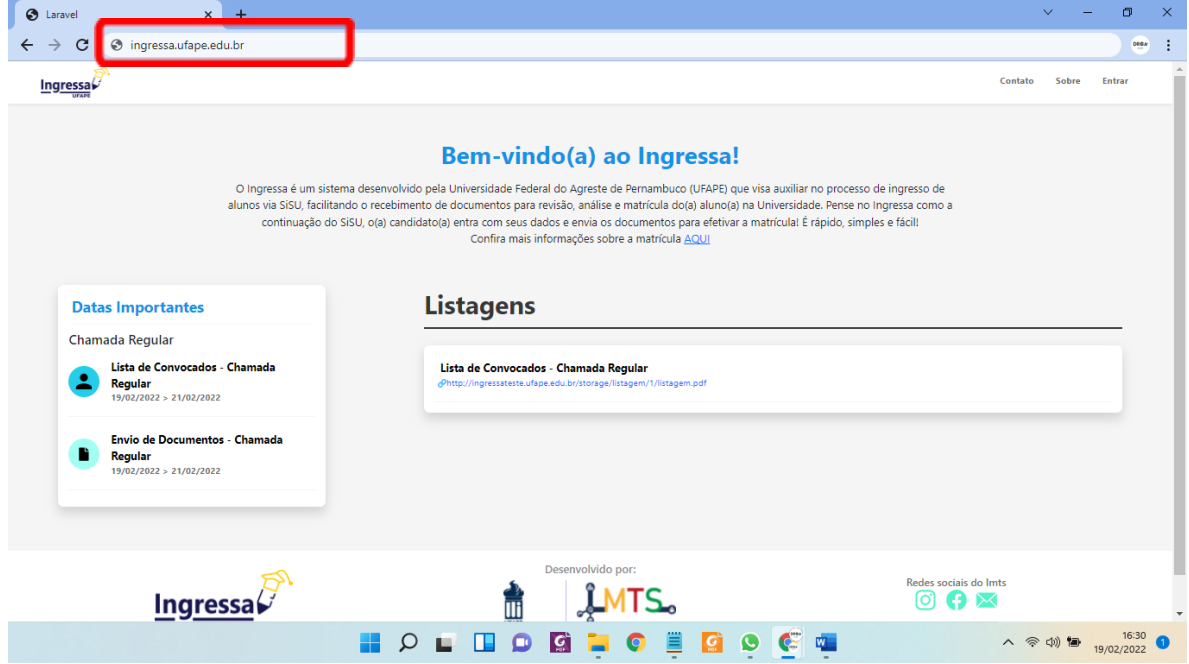

#### 1.2 Clique no menu "Entrar" (no canto superior direito da tela).

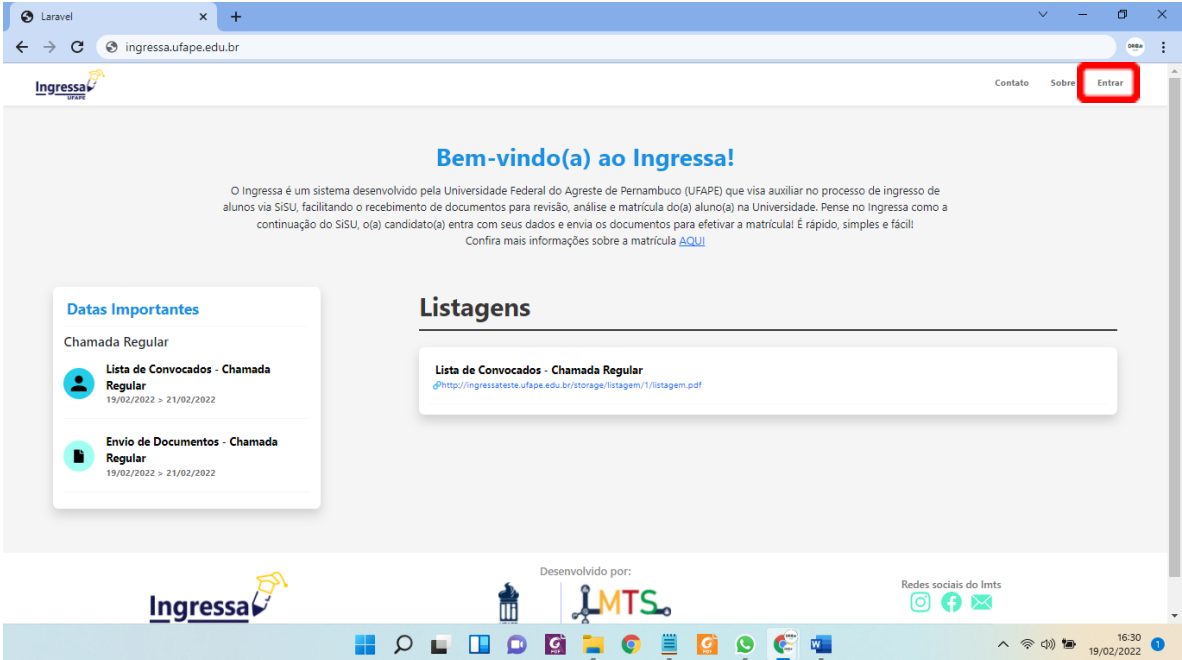

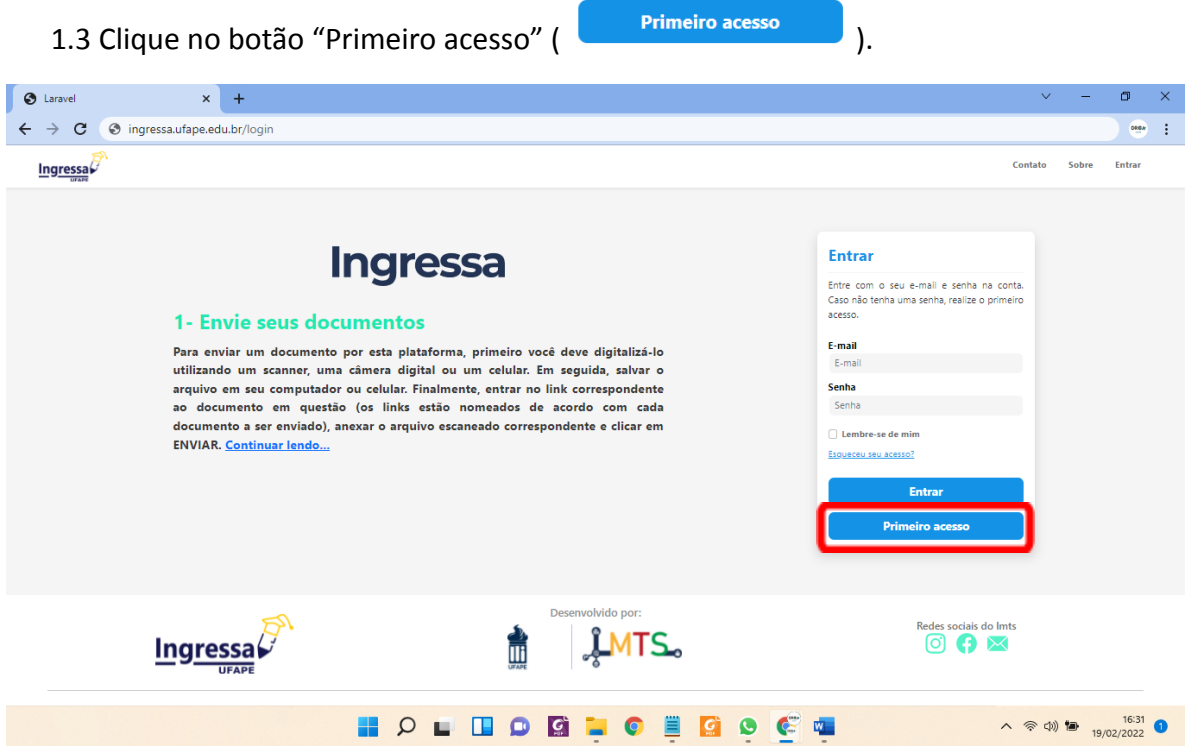

1.4 Digite seu CPF e sua data de nascimento. Após isso, clique em "confirmar"( **Confirmar** 

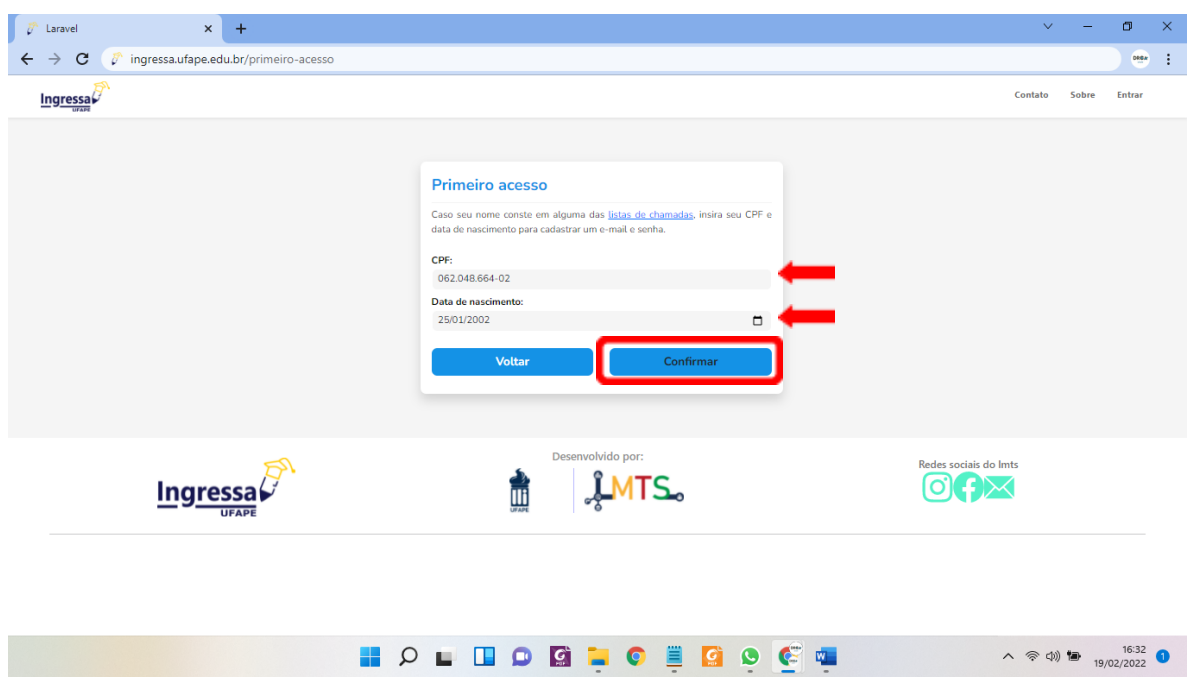

1.5 Digite um endereço de e-mail válido e que você utilize frequentemente.

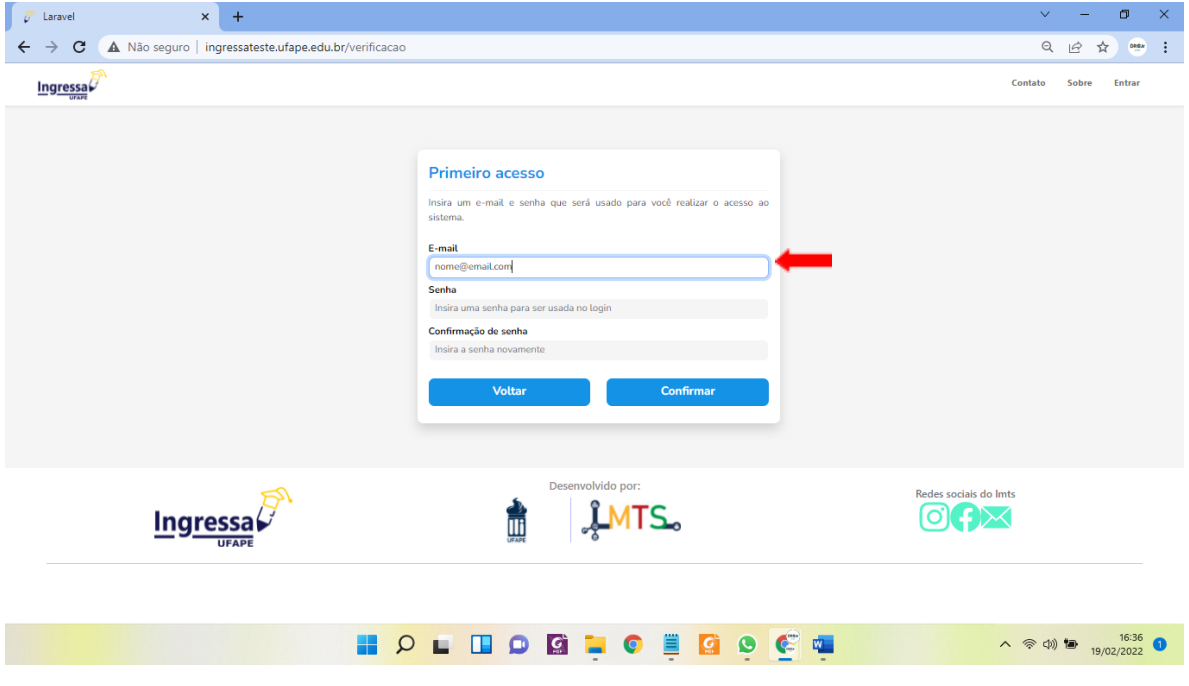

1.6 Digite uma senha com no mínimo 8 caracteres.

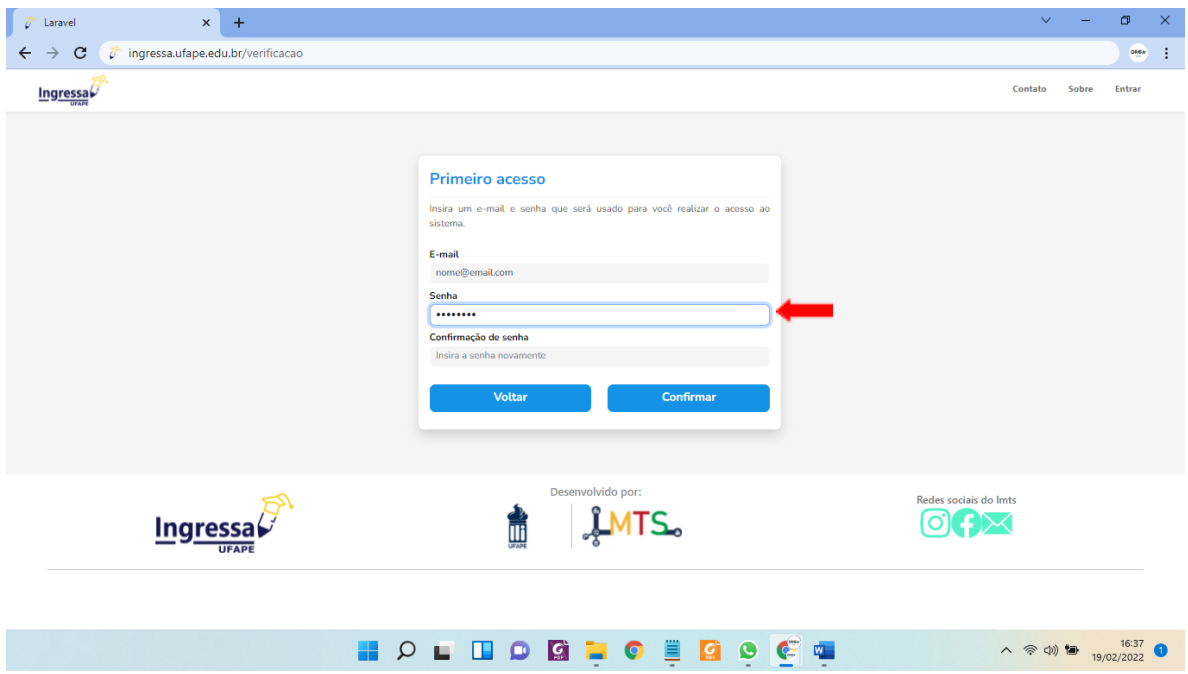

1.7 Repita a mesma senha informada acima (para confirmação de senha) e clique em

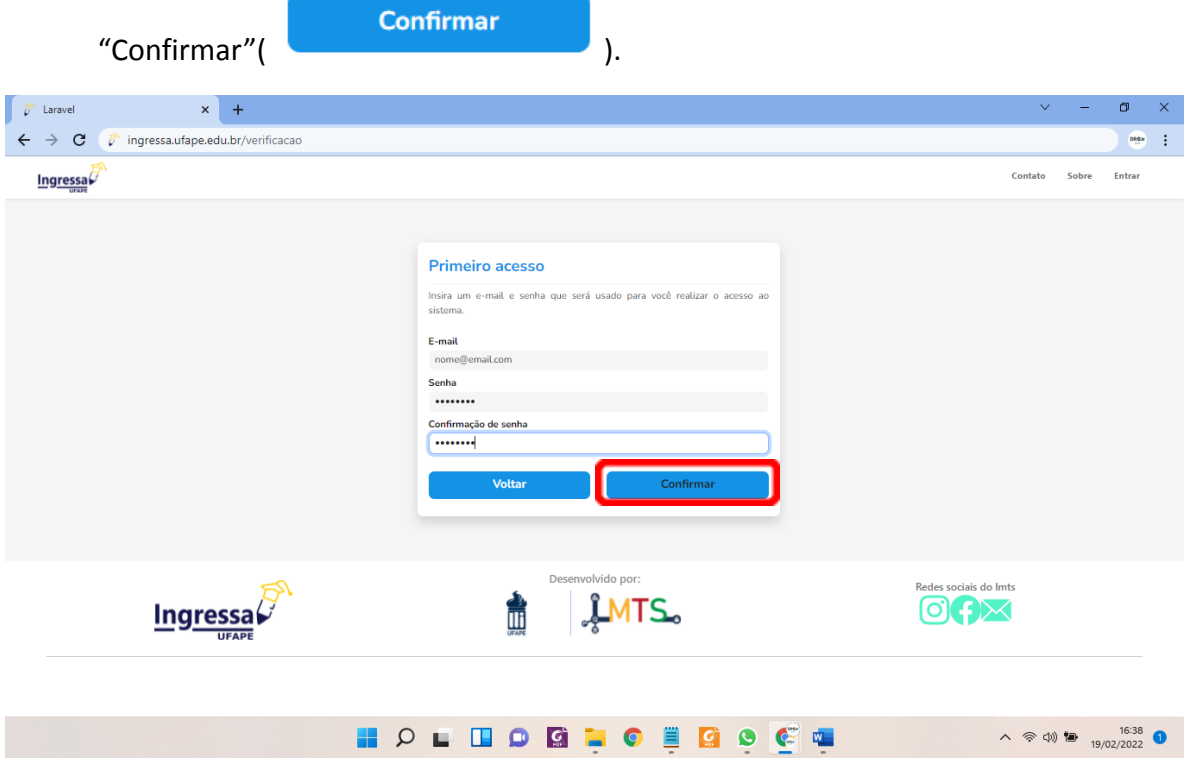

1.8 PRONTO! Você criou o login e a senha de acesso ao INGRESSA. É muito importante que você anote e guarde essas informações, pois, elas servirão para que você acesse o INGRESSA e envie os documentos da matrícula.

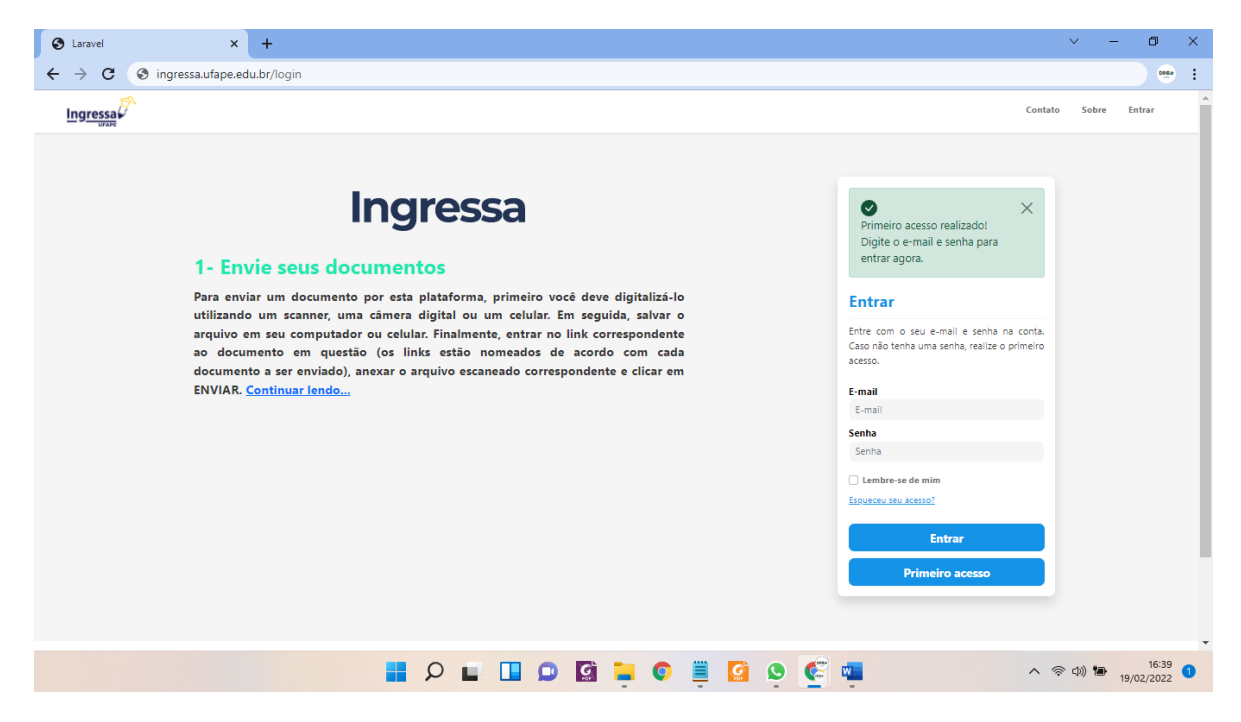

## <span id="page-6-0"></span>**2. COMO ACESSAR O INGRESSA**

2.1 Digite na barra de endereço do seu navegador: [www.ingressa.ufape.edu.br](http://www.ingressa.ufape.edu.br) .

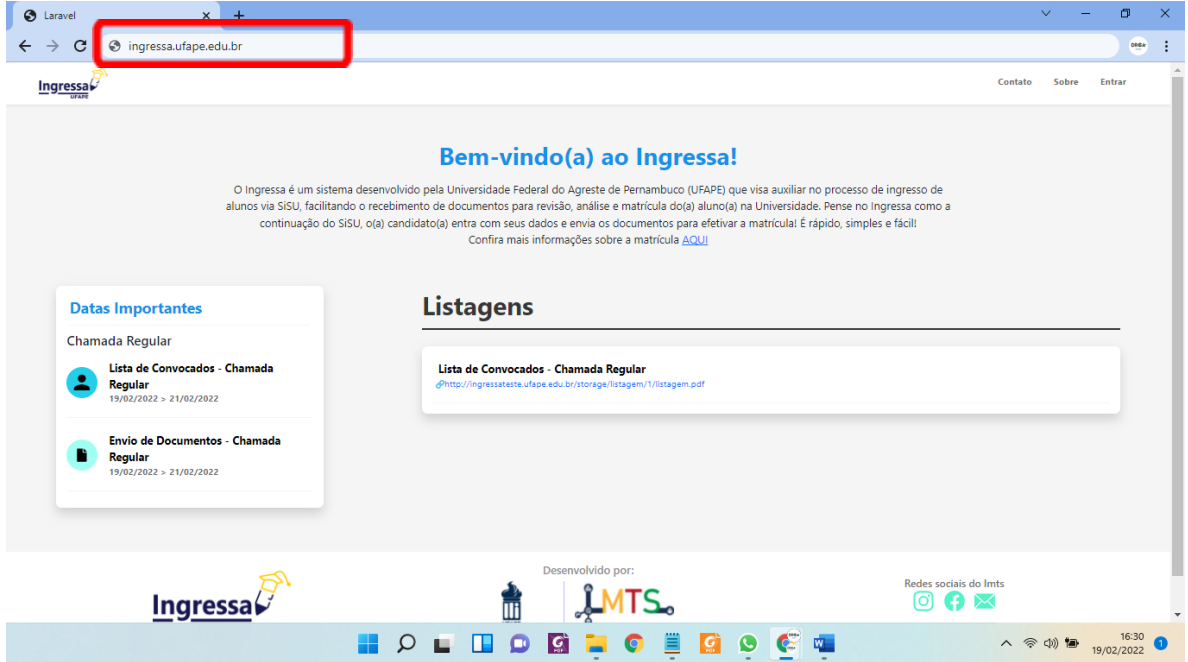

### 2.2 Clique no menu "Entrar" (no canto superior direito da tela).

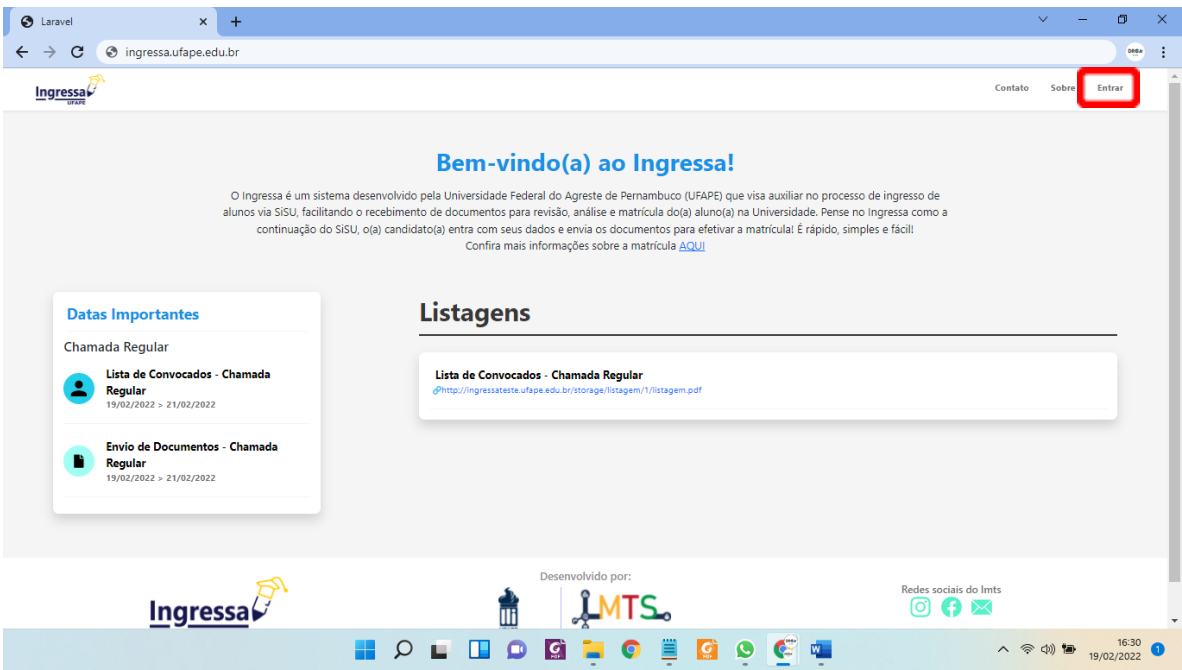

**2.3** Após realizar o primeiro acesso (ver seção 1 deste manual), digite no campo login o email e a senha cadastrados durante o primeiro acesso ao INGRESSA. Após isso,

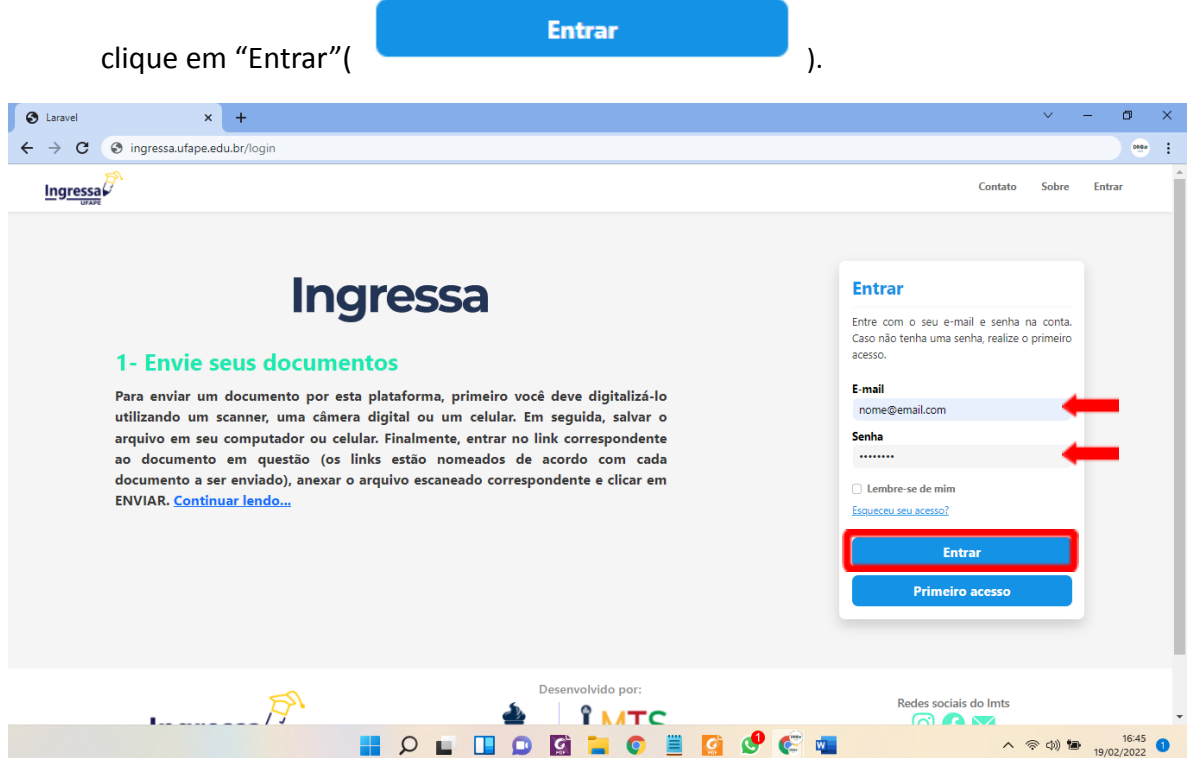

**2.4** .PRONTO! Você está logado no INGRESSA. Observe que seu nome aparece no canto superior direito da tela.

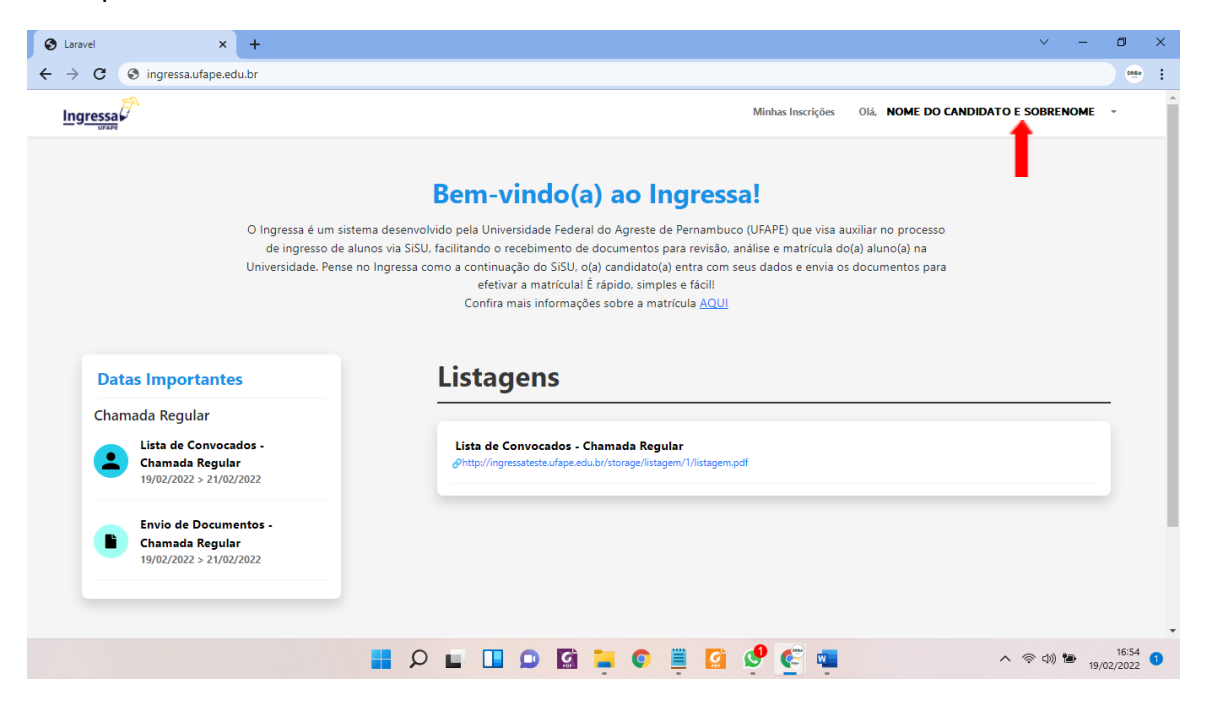

### <span id="page-8-0"></span>**3. COMO REALIZAR O ENVIO DOS DOCUMENTOS PARA ANÁLISE E MATRÍCULA**

3.1 Após realizar o acesso ao INGRESSA (ver seção 2 deste manual), clique em "Minhas inscrições" no canto superior da tela.

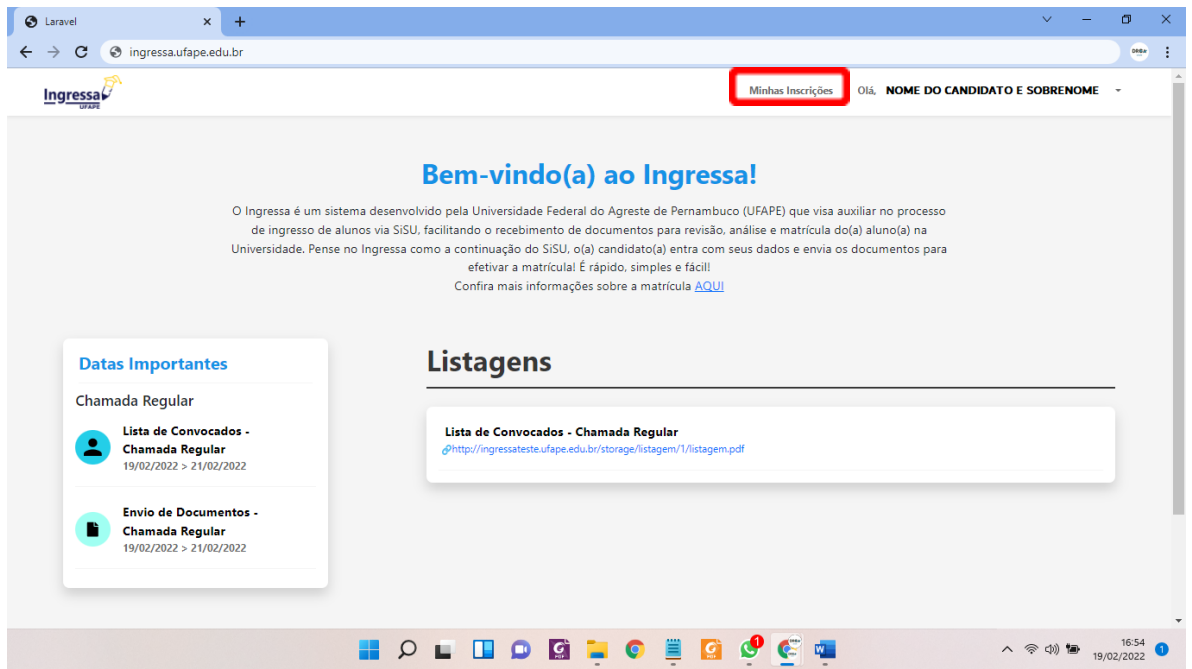

3.2 Na tela a seguir aparecerá um formulário para atualização de dados. Essa tela só aparecerá na primeira vez que o usuário clicar no menu "Minhas inscrições". É muito importante que o candidato leia as informações com cuidado, preencha os campos obrigatórios e altere os dados que forem necessários.

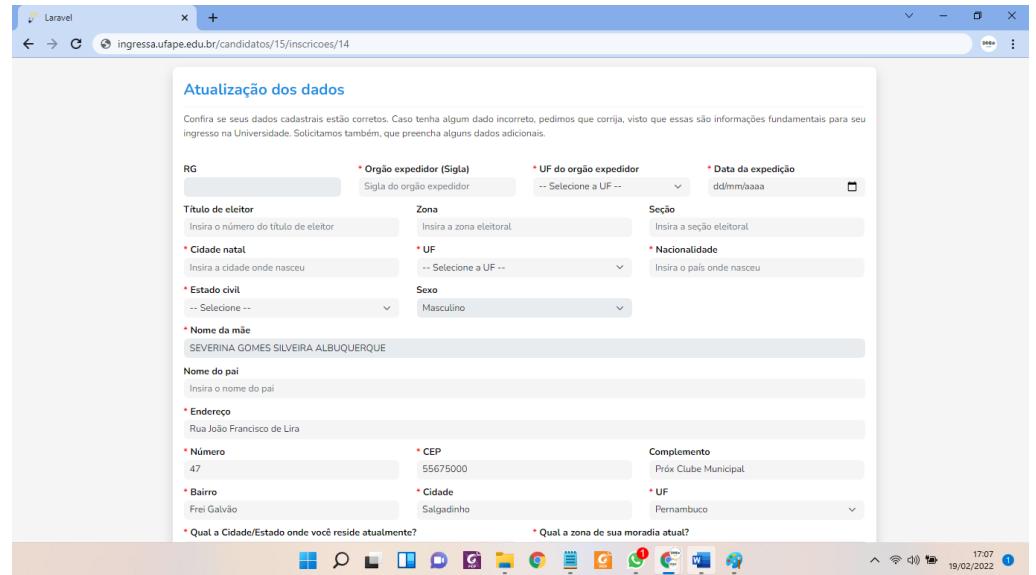

3.3 Após preencher todos os dados, clique em "Confirmar"(

). **IMPORTANTE: A partir do 2º acesso, essa formulário não aparece mais. Assim, o sistema encaminhará o candidato diretamente para o passo 3.4.**

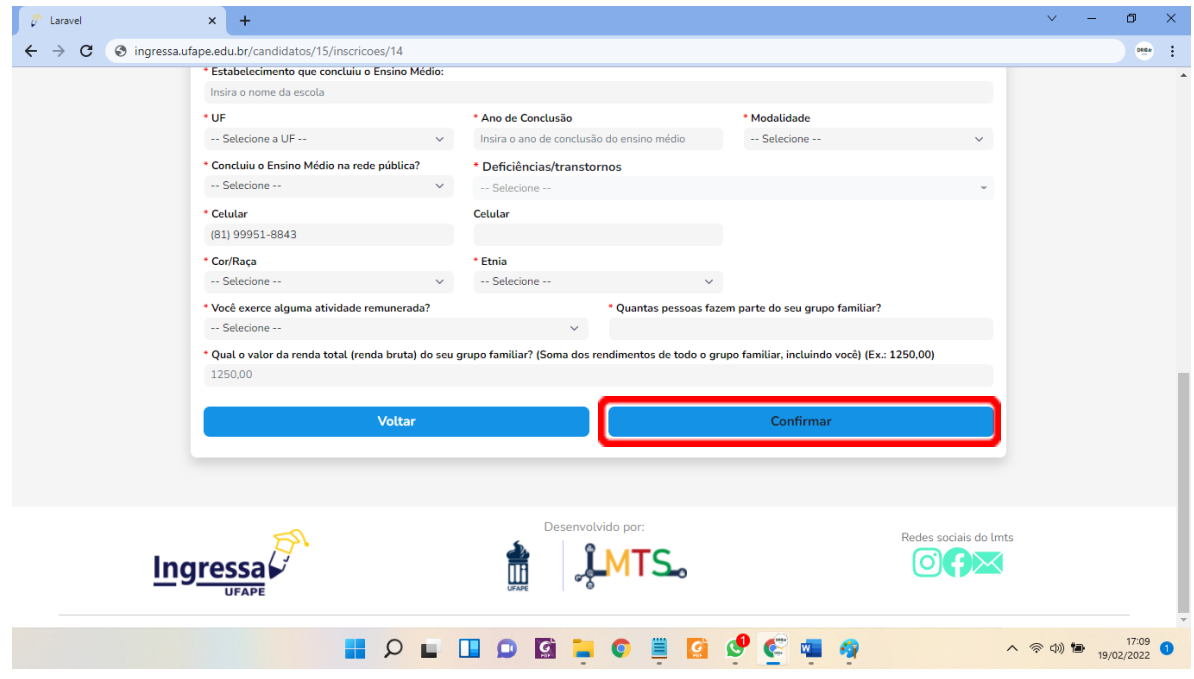

3.4 Clique no botão que contém o nome do curso para o qual se inscreveu.

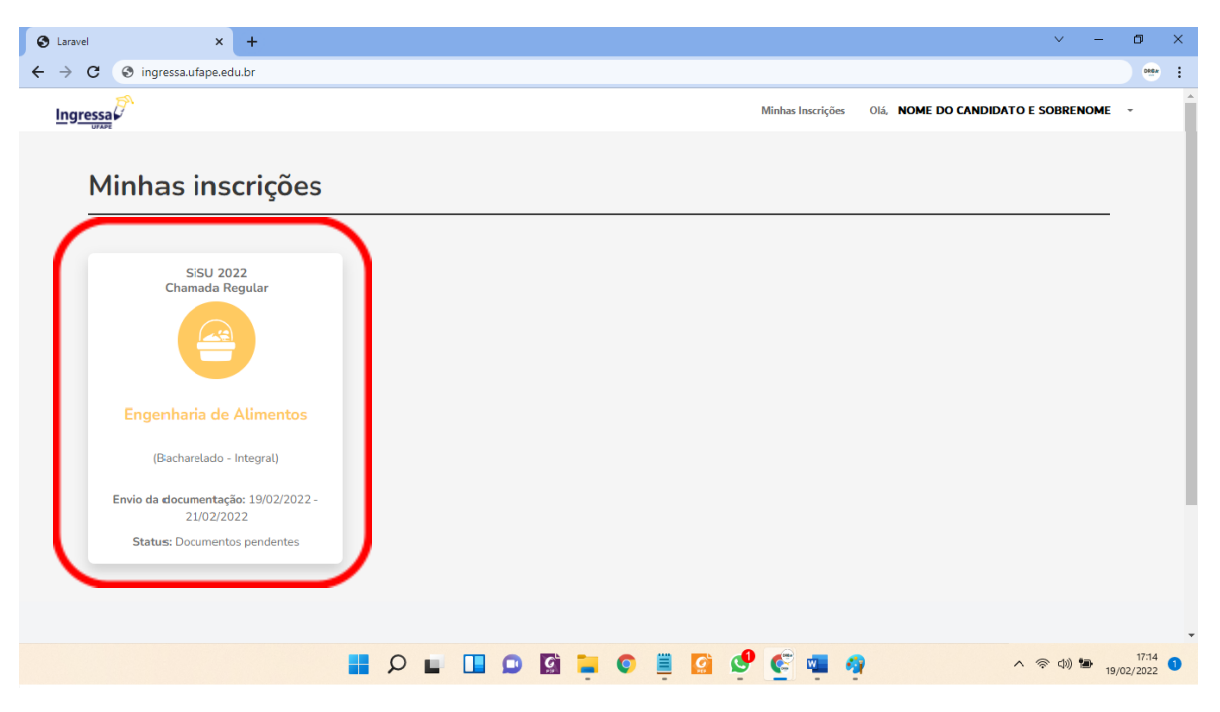

3.5 Para enviar a documentação, leia o edital 02/2023 da UFAPE (disponível em [http://ufape.edu.br/documentossisu2023\)](http://ufape.edu.br/documentossisu2023), leia as instruções da tela e envie os

 $\overline{\partial}^{\lambda}$  Laravel  $\times$  +  $\sigma$  .  $\times$  $\leftarrow$   $\rightarrow$   $\mathbf{C}$   $\odot$  ingressa.ufape.edu.br/inscricaos/14/documentacao  $0.08x$   $\frac{1}{2}$ Legenda  $\left| \frac{\textstyle \blacktriangle}{\textstyle \blacktriangle} \right|$  Enviar documento Instruções para o envio de documentos Toda a documentação deverá ser enviada na forma de arquivos digitalizados (No formato .pdf), de boa qualidade (sem cortes,  $\bullet$  Baixar documento enviado iota a ocourentação devera ser envada na forma de arquivos digitalizados (no formato port), de los quautados (especiencidos, rastaras ou emendal) e com todas as informações legíveis com tamanho máximo de 5 MB cada. Para o  $\bigoplus$  Documento não enviado **Turned Deletar documento enviado** to dispensável, assinalar o termo de compromisso dos arquivos. ATENÇÃO: Antes de enviar os documentos conferir as especificações da sua modalidade de concorrência descritas no Edital do<br>processo de seleção SiSU 2022 da UFAPE, disponível em: www.ufape.edu.br/sisu-2022. O Documentação básica ação básica corresponde a documentação comum a todos os candidatos. Declaração de Veracidade (preencher e assinar modelo disponível em: www Enviar documento - Conclusão do Ensino Médio ou Certidão de Exame Supletivo do Ensino Médio ou .<br>cação de Ensino Médio através do ENEM ou documento equivalente. OBS.: Pode estar junto com o Histórico Escolar (escanear frente e verso da Ficha 19), neste caso anexar o arquivo nos dois campos ("certificado de conclusão do ensino médio" e "histórico escolar") Histórico Escolar do Ensino Médio ou Equivalente. OBS.: Pode estar junto com o Histórico Escolar .<br>ear frente e verso da Ficha 19), neste caso anexar o arquivo nos dois campos ("certificado de conclusão do ensino médio" e "histórico escolar") Comprometo-me a entregar junto ao DRCA/UFAPE o Histórico Escolar do Ensino Médio ou Equivalente, na primeira semana de aula. Registro de Nascimento ou Certidão de Casamento Comprometo-me a entregar junto ao DRCA/UFAPE o Registro de Nascimento ou Certidão de Casamento, na HOLLOGIO ER OCHA

documentos indicados em cada item clicando em "Enviar documento"( $\left( \bullet \right)$ ).

3.6 Após realizar o envio de todos os documentos; ou se for o caso, se comprometer a enviá-los posteriormente; assinalar as 3 declarações ao final do formulário; e checar todas as informações; o candidato deve clicar no botão "Enviar"( **Calibratiens**).

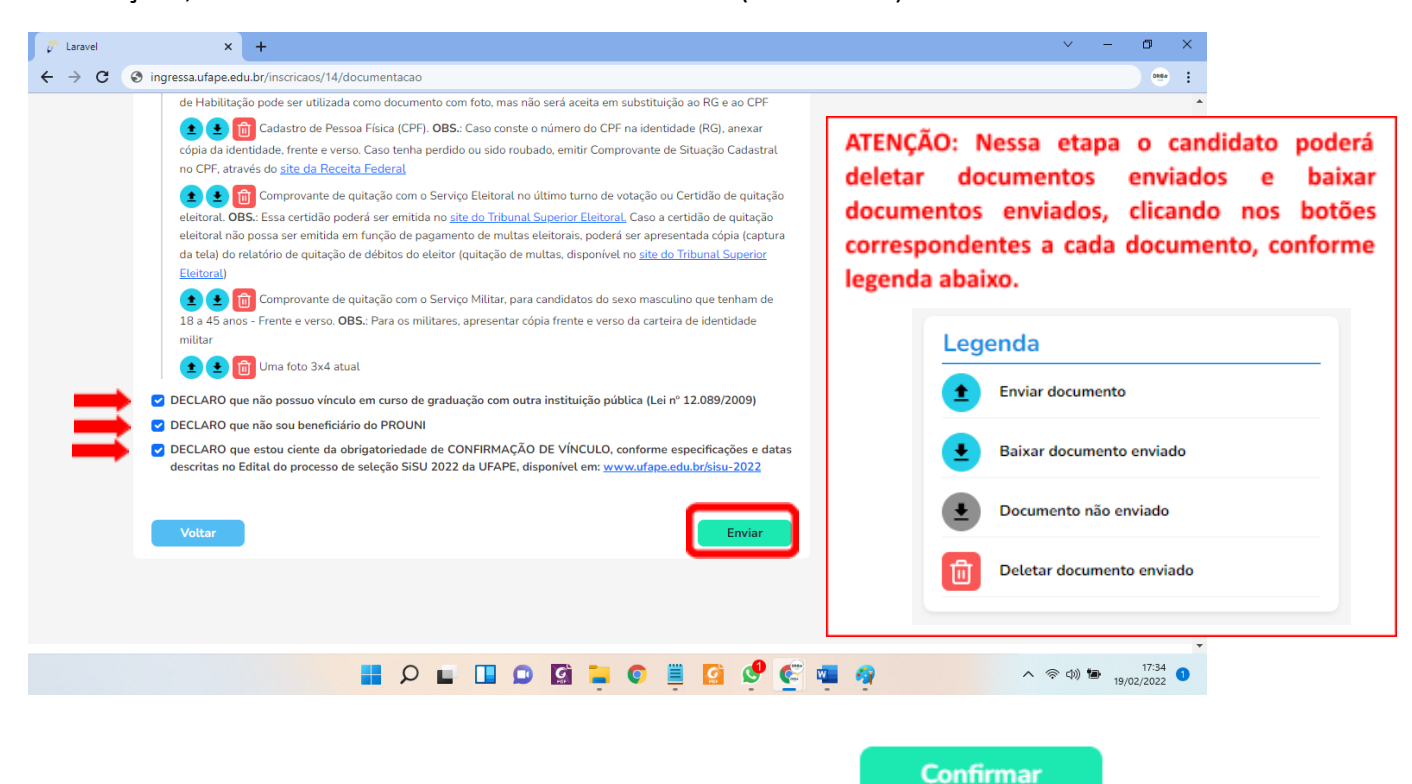

#### 3.7 Após confirmar se tudo está OK, clicar em "Confirmar"( ).

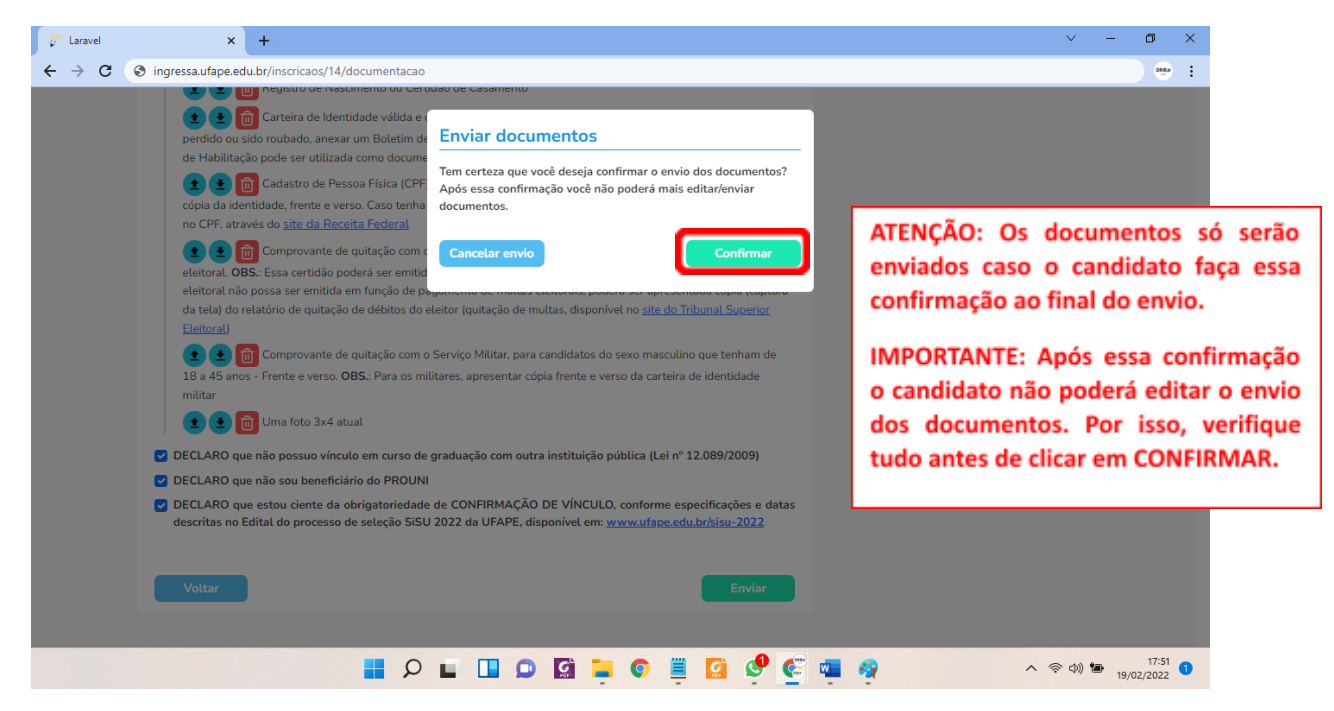

3.8 PRONTO! Após seguir todos os passos acima, uma tela semelhante a imagem abaixo aparecerá.

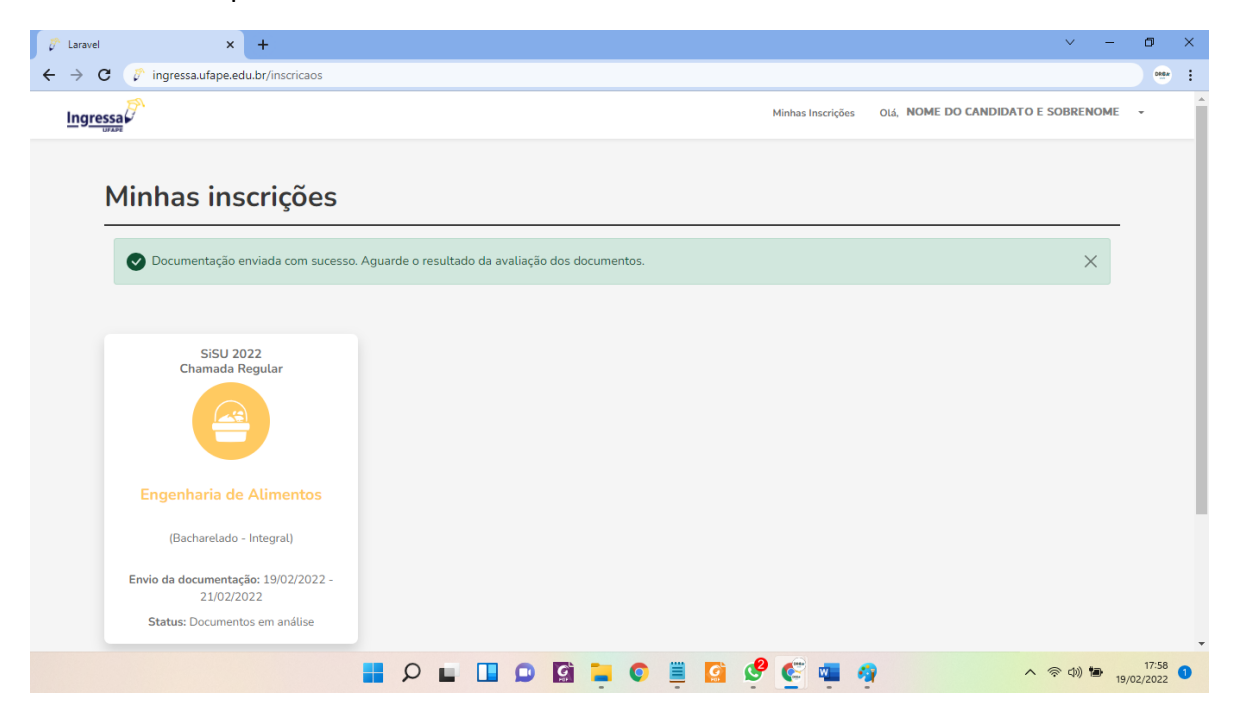

3.9 Para acompanhar a análise dos documentos, clique no botão que contém o nome do seu curso.

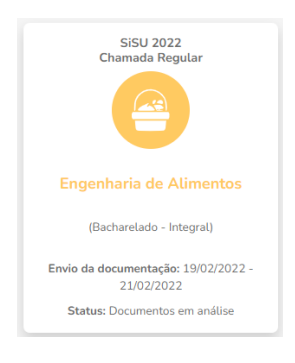

3.10 FIQUEM ATENTATOS para o fato de que após clicar em "confirmar", o botão de

"Enviar documento"( $\left( \frac{1}{n} \right)$  não aparecerá mais na página de acompanhamento (conforme tela apresentada abaixo). Esse botão só reaparecerá no período de retificação documental para documentos não enviados ou que tenham sido INVALIDADOS por algum motivo.

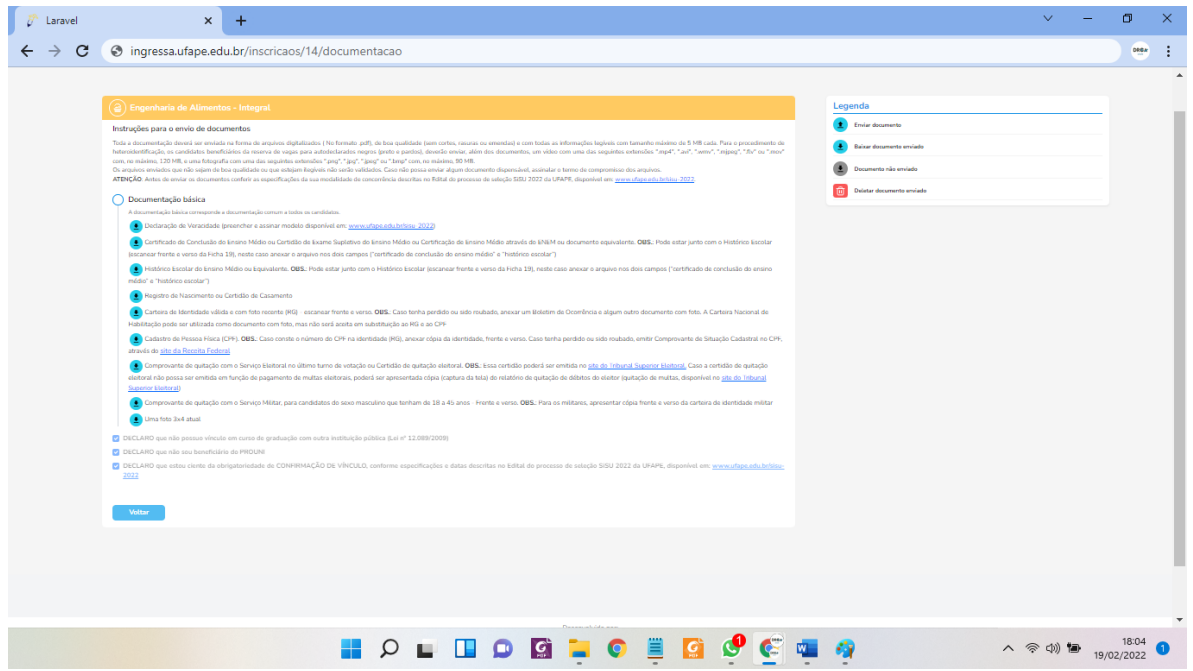